# **ARMv8-M Tutorial: Cortex®-M23, Cortex-M33**

**Hands-On with ARM® Keil® MDK Toolkit**

Winter 2019 Version 3.0by Robert Boys, [bob.boys@arm.com](mailto:bob.boys@arm.com)

### **Introduction:**

**arm** KEIL

This lab demonstrates operation of an ARMv8-M TrustZone® processor using Keil MDK. The ARMv8-M processor is run on the FVP (Fixed Virtual Platform built with ARM Fast Models) that is a component of Keil µVision. No external hardware is needed for this tutorial.

This tutorial simulates a Cortex-M23 processor Baseline processor with no RTOS. Examples using Cortex-M33 Mainline and with an RTOS are also available.

### **Software:**

- 1. This lab uses Keil MDK 5.24a or later. You need an MDK Professional license.
- 2. The FVP simulator needs a 64 bit Windows PC. Keil MDK otherwise will work with either 64 or 32 bit PCs.
- 3. A Software Pack and the example must be downloaded from the Internet as described below.

### **Hardware:**

No hardware is needed for this lab. If you require hardware, see the MPS2: [www.keil.com/boards2/arm/v2m\\_mps2](http://www.keil.com/boards2/arm/v2m_mps2)

ETM instruction trace and Serial Wire Viewer data trace are available when using the MPS2 board. These are ARM CoreSight™ components of ARM Cortex-M processors.

**TIP:** There are two states in an ARMv8-M processor: Secure and Non-Secure. These are indicated in project, filenames and µVision dialog boxes and windows as **\_n** and **\_ns** respectively in various names.

There are two main subgroups of ARMv8-M processors: Baseline and Mainline. They are Cortex-M23, Cortex-M33 and Cortex-M35P. They are identified with BL and ML in various project and file names.

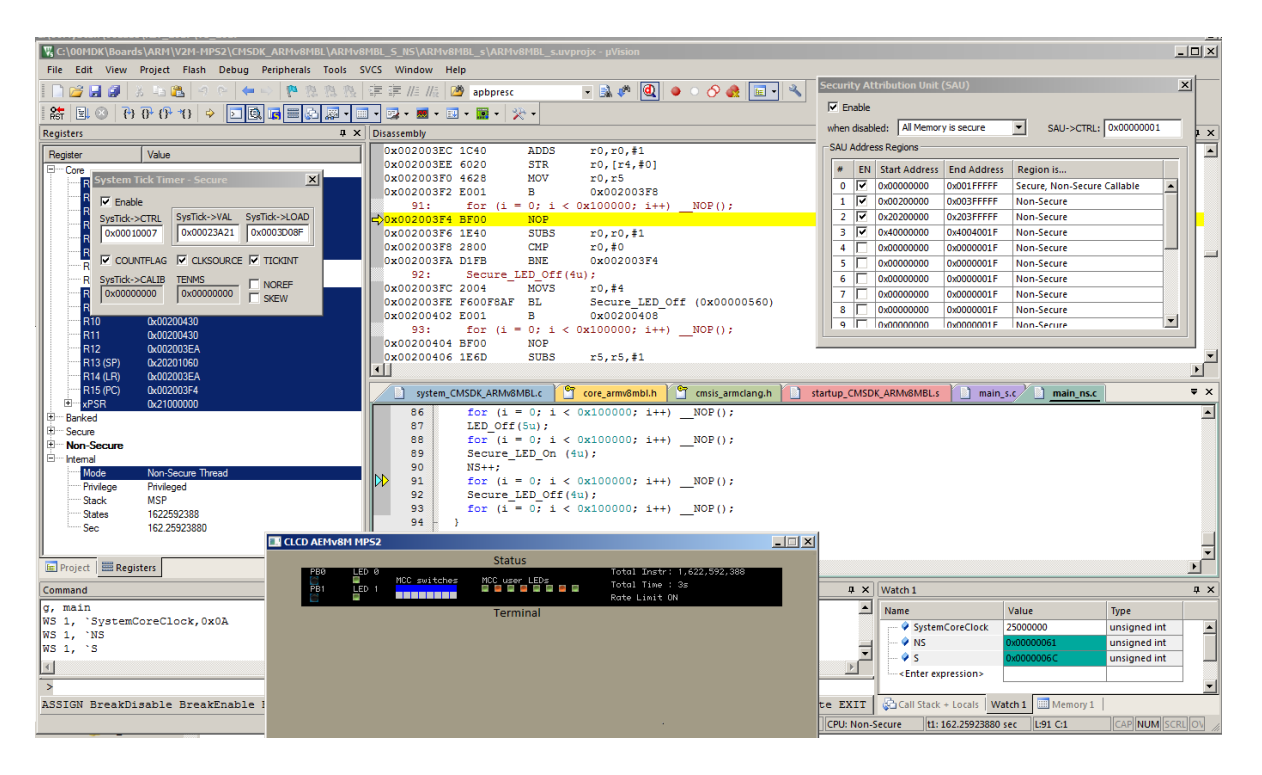

# **1) Install ARMv8-M BaseLine (BL) Software Pack: (PC must be connected to the Internet)**

- 1. Start  $\mu$ Vision<sup>®</sup> by clicking on its icon.
- 2. Open Pack Installer from inside µVision.
- 3. A window similar to the one below opens:
- 4. Select the Devices tab.
- 5. In the Search: box, enter ARM. Select ARMv8-M Baseline as shown below:
- 6. Select the Packs tab.
- 7. Click on the Install icon beside: Keil::V2M-MPS2\_CMx\_BSP as shown below:  $\frac{1}{2}$  Install

**TIP:** If the icon says Up to Date, you do not need to install this Pack.

8. This Pack will download and install from the Internet. The Up to Date icon will now be visible as shown below.

**TIP:** What is selected on the left side in the Devices and Boards tabs and the Search box contents filters what is displayed on the right side in the Packs and Examples tabs.

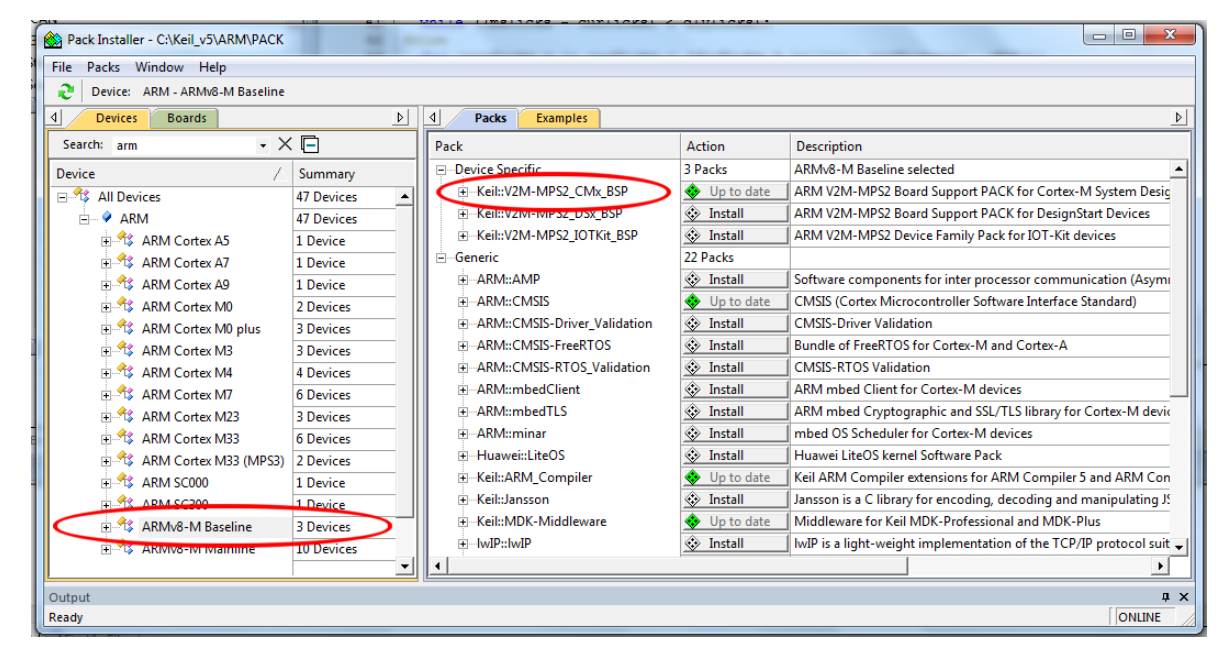

### **2) Download the Example:**

- 1. Select the Examples tab.
- 2. Select Copy **W** Copy beside ARMv8MBL Secure/Non-Secure (v2M-MPS2) as shown here:

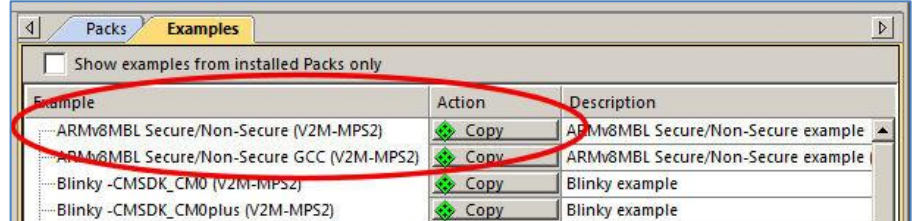

- 3. The Copy Example window below opens up: Select Use Pack Folder Structure. Unselect Launch µ Vision:
- 4. Type in **C:\00MDK** as shown here:
- 5. Click OK to copy the example file into C:\00MDK\Boards\ARM\V2M-MPS2\CMSDK\_ARMv8MBL\ARMv8MBL\_S\_NS\
- 6. Pack Installer creates the appropriate subfolders.
- 7. Close the Pack Installer window.

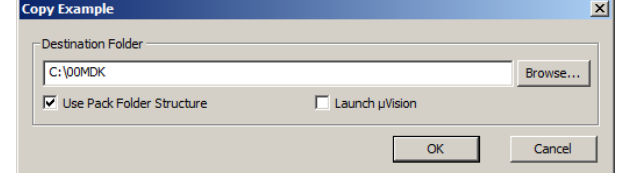

8. At this point, you have everything you need to run the example and experiment with an ARMv8-M processor.

Copyright © 2019 ARM Ltd. ARM Limited or its affiliates. All rights reserved.

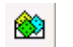

# **3) Open the example program:**

- 1. Start µ Vision by clicking on its desktop icon if it is not already running.
- 2. Select Project/Open Project from the µVision main menu.
- 3. Navigate to: C:\00MDK\Boards\ARM\V2M-MPS2\CMSDK\_ARMv8MBL\ ARMv8MBL\_S\_NS\
- 4. Open the µVision multi-project file: ARMv8MBL s\_ns.uvmpw
- 5. This project is a µVision multi-project workspace. One workspace is for the Secure program and the other is for Non-Secure. You can work on both at the same time. It is possible to deny  $\mu$  Vision access to the Secure state.

#### **µVision Multi- Project:**

- 1. Open the Project window by clicking on its tab. This window opens:
- 2. Note there are two projects: ARMv8MBL\_s and ARMv8MBL\_ns.
- 3. The first one is Base Line (BL) Secure (**\_s**) as shown to the right:
- 4. The second is Base Line (BL) Non-Secure (**\_ns**).
- 5. In this window, the Secure project is active as shown by the gray background.
- 6. You select which project is active by right-clicking on it.

#### **Select the Non-Secure Project:**

- 1. In the Project window, right-click on ARMv8MBL\_ns and select Set as Active Project. Set as Active Project
- 2. Change the Target Selector in the µVision upper task bar from V2M-MSP2 to Fast Model: **Fast Model**

#### **Select the Secure Project:**

- 1. In the Project window, right-click on ARMv8MBL\_s and select Set as Active Project.
- 2. Change the Target Selector from V2M-MSP2 to Fast Model:
- 3. Select File/Save All or click:

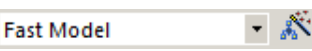

一款

#### **Build the two projects:**

- 1. Click on the Batch Build icon: This window opens:
- 2. Unselect both instances of V2M-MPS2.
- 3. Select both instances of Fast Models as shown here:
- 4. Click Rebuild to compile both projects.
- 5. There will be no errors or warnings as shown below:

#### **Build Output**

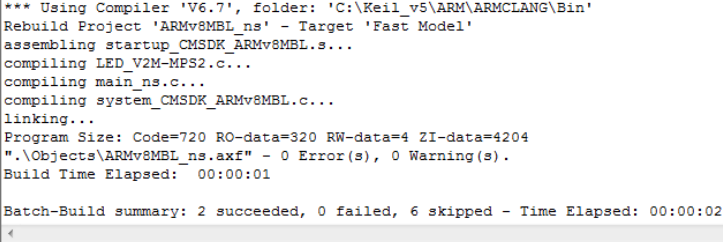

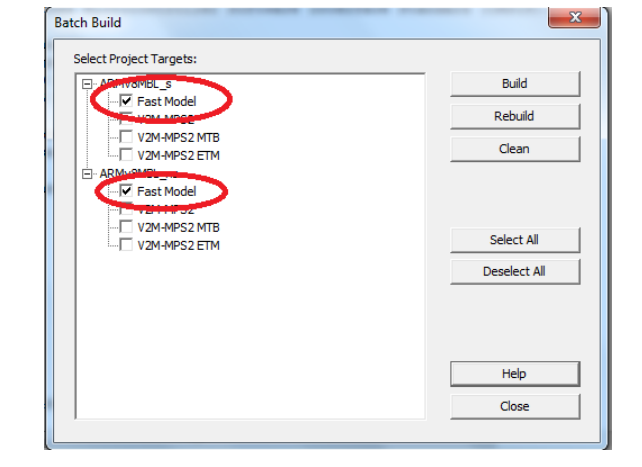

 $\overline{a}$   $\overline{a}$ 

**3**

Project

Project: ARMv8MBL\_s □ ※ V2M-MPS2 Source Group 1  $\Box$  main\_s.c Documentation Abstract.txt

۰

**Board Support** LED\_V2M-MPS2.c (LED)

**CMSIS** 

Project: ARMv8MBL\_ns

**E** CMSE Library **Documentation Board Support** CMSIS  $\overline{\mathbb{H}}$   $\overline{\mathbb{Q}}$  Device

**E** Project **Books** | {} Functio... |  $0$ <sub>+</sub> Templa... |

V2M-MPS2 Source Group 1 main\_ns.c

# *For reference only: You probably do not have to perform the steps on this page.*

If you are unable to enter Debug mode (next page) you may need to select the Configuration File.

# **4) Select FVP (Fixed Virtual Platform) .ini file:**

- 1. Select Options for Target  $\ddot{\mathbb{R}}$  or ALT-F7.
- 2. Select the Debug tab.
- Settings 3. Select the Settings: on the right side of this window.
- 4. The Target Driver Setup window opens as shown below:
- 5. Using the Browse button for the Configuration File box, navigate to C:\Keil\_v5\ARM\FVP\MPS2\_AEMv8M.
- 6. Select the file ARMv8MBL\_config.txt as shown.
- 7. Click OK twice to return to the main  $\mu$ Vision window.

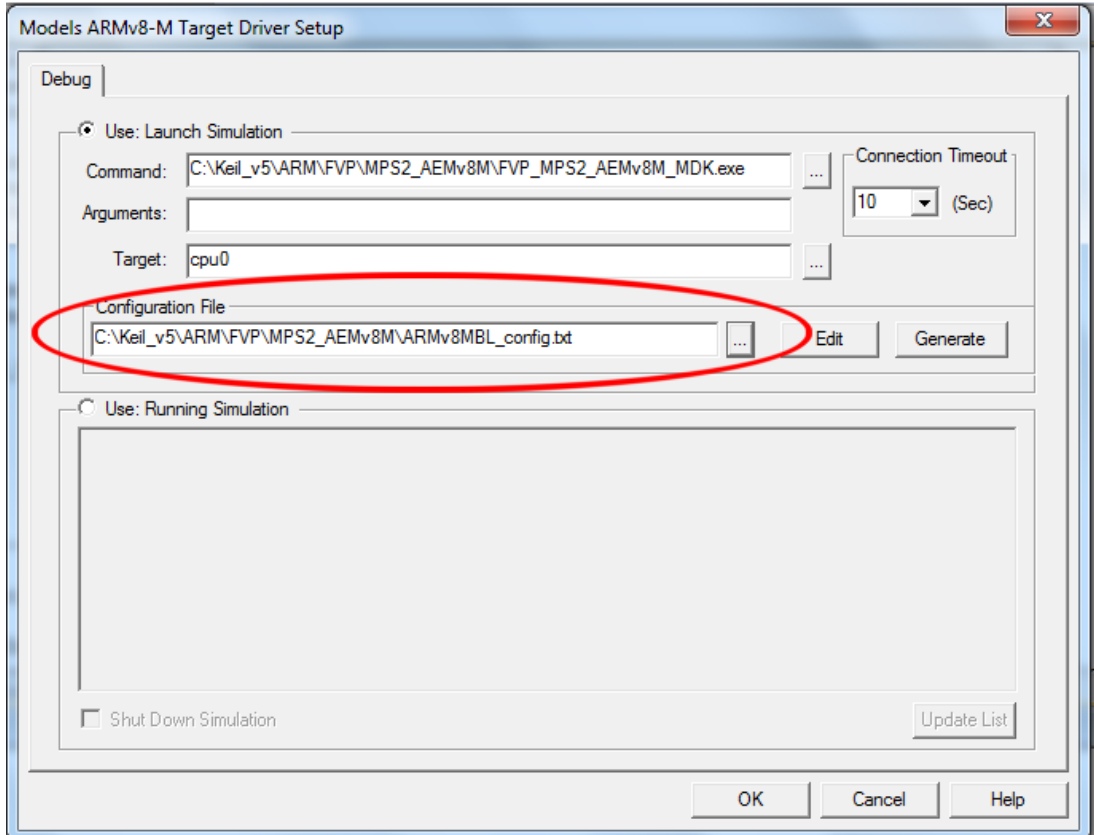

8. Select File/Save All or click  $\mathbf{F}$ .

# **5) Enter Debug Mode and RUN the Example program:**

- 1. Enter Debug mode by clicking on the Debug icon.  $\mathbb{Q}$
- 2. Click on the RUN icon  $\mathbb{E}$
- 3. The CLCD window briefly appears and is then minimized.
- 4. This is the CLCD window and you can retrieve it by clicking on this icon in the Windows tool bar and then select CLCD AEMv8M MPS2 as shown here:
- 5. The CLCD window opens and the MCC view LEDs in the CLCD will blink.
- 6. You can click on the MCC switches on the blue boxes to change them.

**TIP:** If you close the CLCD window by clicking on the **X** in the upper right corner, the Debug session will be terminated. If this happens, just start it again.  $\Box$  It is easiest to let it minimize itself when you use  $\mu$ Vision and select it when you need it.

CLCD AEMv8M MPS2

 $\sqrt{\mathbf{v}}$ 

C:\Keil\_v5\ARM\FVP\MPS2\_AEMv8M\FVP\_MPS2\_AEMv8M\_MDK.exe

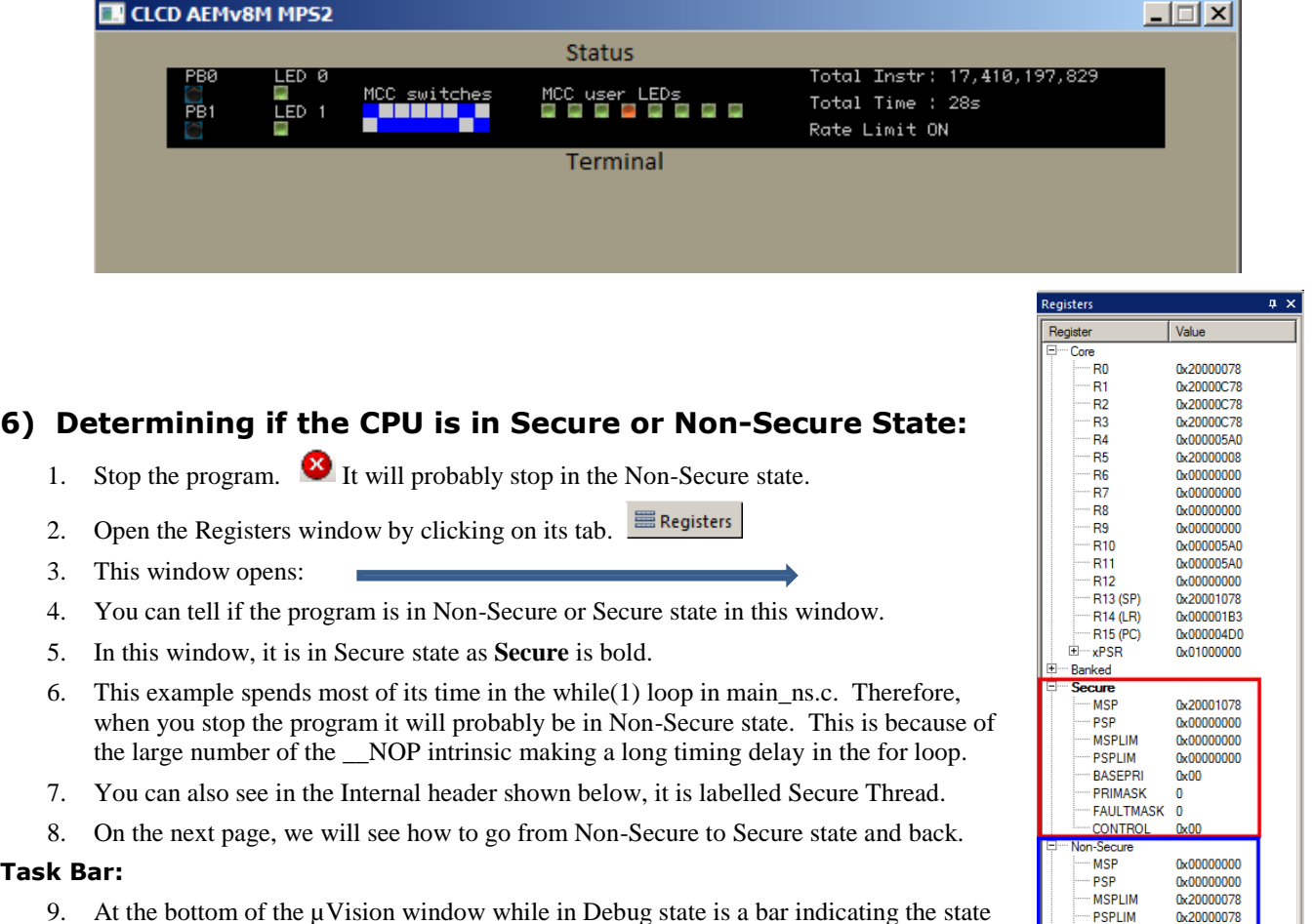

# **Task Bar:**

9. At the bottom of the  $\mu$ Vision window while in Debug state is a bar indicating the state access of the µVision debugger and the CPU as shown here: Models ARMv8-M Debugger Debug: Secure CPU: Non-Secure

**TIP:** It is possible to set the debugger so it can access either Secure and Non-Secure state or neither for security reasons. You might want to supply compiled code as in a library but not want a second party to debug it. In this case, you can allow debug access to only the non-secure state or bar access completely.

**BASEPRI** 

PRIMASK

**CONTRO** ama Mode

Privilege

Stack

**States** 

Sec **EE** Project **图 Registers** 

**FAULTMASK** 

 $0<sub>x</sub>00$ 

Secure Thread

Privileged

**MSP** 

1226 0.00012260

# **7) Run Program from Non-Secure state to Secure state:**

- 1. The program can be running or halted at this point.
- 2. Set a breakpoint in main\_ns.c at the function call Secure\_LED\_On near line 88 as shown below:

Disassembly

Disassembly

0x00000580 E97FE97F<br>0x00000584 F7FFBE2B

0x00000588 E97FE97F

0x0000058C F7FFBE41

0x00000598 E97FE97F

0x0000059C F7FFBF2C

 $R97FR97$ 0x00000594 F7FFBE16

SG B.W

 $SG$ 

B.W

 $B.W$ 

**SG** 

 $R$   $\bar{R}$ 

- 3. Click RUN  $\left| \frac{1}{2} \right|$  and the program stop as shown here:
- 4. Note the address in the Disassembly window (in this case) is 0x0020 03D4. This is in the non-secure memory as specified in the SAU.
- 5. The Non-Secure state is displayed in the Registers window and the Task bar as described in the previous page.
- 6. Click on the Disassembly window to bring it in focus.

**TIP: It is vital that the Disassembly window remains in focus.** This ensures steps are by assembly instruction. Otherwise the steps will be by source code line and this is not what you want to see here. main\_sc.c must be selected (underlined in its tab) to ensure the correct Disassembly window is in focus.

### **Enter Secure state:**

1. Click STEP  $\Box$  or F11 once to reach the BL instruction in Non-Secure memory at 0x0020 03D6.

**TIP:** If the Disassembly window is not in focus and you step a source line, click RESET and run to the breakpoint. You can always exit and re-enter Debug mode to completely reset everything. Your breakpoint will be intact.

- 2. This is the Branch with Link to the Secure Gateway veneer located at 0x0000 0590.
- 3. Click STEP  $\{\cdot\}$  or F11 to execute this BL.
- 4. The program will jump to the veneer SG (Secure Gate) instruction at 0x0590 as shown here:
- 5. Note this is in the Secure memory area as specified by the SAU.
- 6. Click STEP  $\{$ <sup>1</sup> or F11 to execute SG.
- ULINK Pro ARMv8-M Debugger 7. The CPU will now change to Secure state: Debug: Secure
- 8. Click STEP  $\{$  or F11 to execute B.W at 0x0594.
- 9. The program counter will now be at the beginning of the function Secure\_LED\_On.
- 10. Note the memory address is 0x01C4 which is in the Secure area as specified by the SAU.

### **Exit Secure state and back to Non-secure:**

- 1. Find the instruction BXNS LR near memory 0x01DC at the end of the function Secure\_LED\_On.
- Set a breakpoint on this line. Click RUN  $\Box$ . The program runs to this instruction. It does not execute it.
- 3. Unselect the breakpoint as we do not need it anymore.
- 4. BXNS is a new ARMv8-M instruction.
- 5. Click STEP  $\{\cdot\}$  or F11 to execute it.
- 6. The LED on the CLCD will change accordingly.
- 7. Note the CPU is in now the non-secure state.
- 8. The cycle is now complete. This is how a non-secure program calls a function in the secure state.
- 9. Select Debug/Breakpoints (or select Ctrl-B) and unselect the breakpoint you set in main\_ns.c.

**TIP:** If anything is not as expected that might indicate an attack, a Secure Fault (Cortex-M33) or a Hard Fault (Cortex-M23) exception will result.

33

37

 $\overline{\mathbf{m}}$ 

Copyright © 2019 ARM Ltd. ARM Limited or its affiliates. All rights reserved.

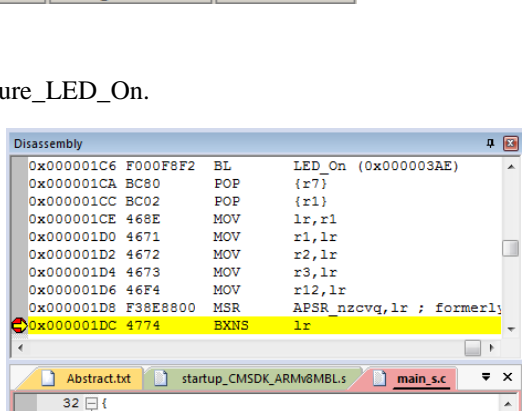

int32 t Secure LED Off (uint32 t num)

int32\_t Secure\_LED\_Off (uint32\_t num)

return LED On(num);

CPU: Secure

Secure LED Off (0x000001DE)

Secure LED Off callback (0x0

Secure LED On callback (Ov00

 $\Box$ 

attri

Secure\_LED\_On (0x000001C4)

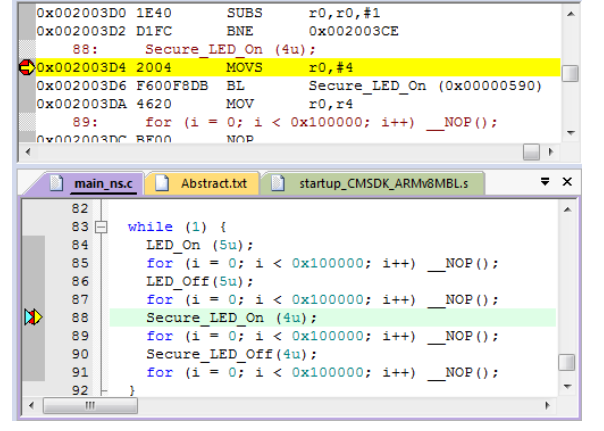

 $\overline{P}$ 

# **8) Viewing Secure and Non-Secure Variables:**

We will now create two global variables to increment when in both the Secure and Non-Secure state. We will view these in the Watch 1 window. There are two global variables S and NS. They are incremented in either Secure or Non-Secure state.

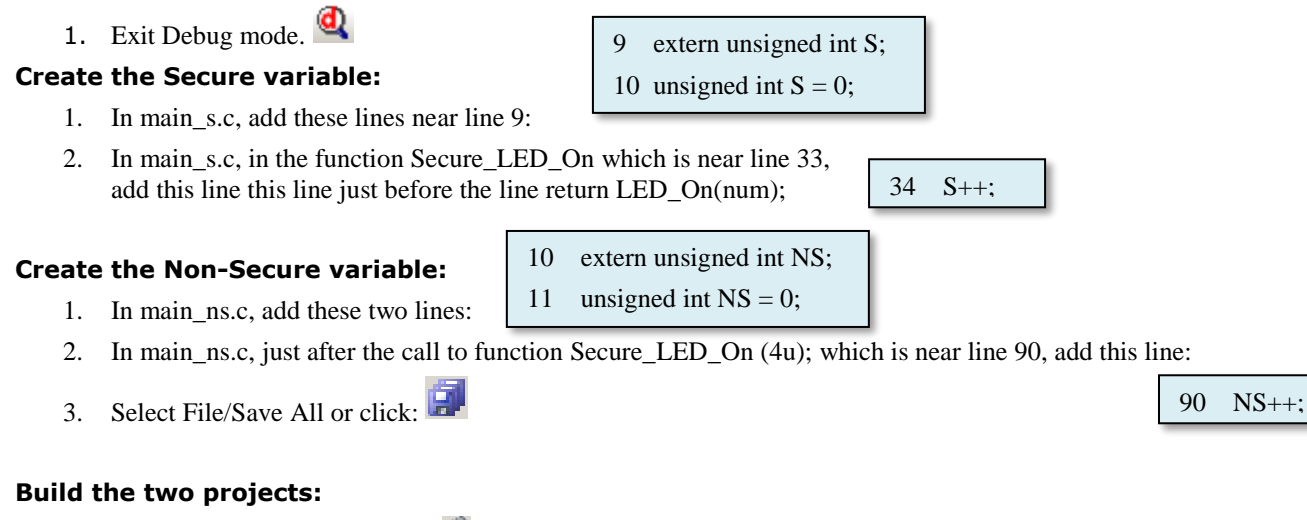

- 4. Click on the Batch Build icon: The Batch Build window opens.
- Rebuild 5. Click on Rebuild.
- 6. Both project will build with no errors or warnings.
- 7. Enter Debug mode.  $\mathbf{Q}$

### **Run the Program and add variables to the Watch window:**

- 1. Click Run  $\boxed{\equiv}$ . Note: Watch and Memory windows can have variables added while the program is running or not.
- 1. In main ns.c, Right click on the variable NS and select Add 'NS to... and select Watch 1.
- 2. NS will be displayed in Watch 1 changing value.
- 3. In main\_s.c, Right click on the variable S and select Add 'S to… and select Watch 1
- 2. Both variables are now displayed in Watch 1:
- 3. This shows the different times when the CPU is running in either Secure or Non-Secure sate.

**TIP:** The debugger is in Secure state and can see all memory area. It can be restricted to see only the non-secure memory and registers.

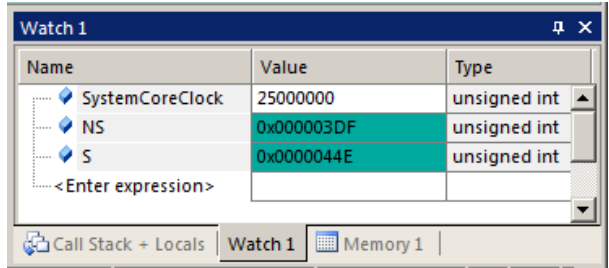

# **9) Peripheral Windows:**

There are new registers in ARM V8-M processors and visibility if provided in  $\mu$ Vision. These windows update in real-time as the program is running and in some cases, can be changed.

- 1. In µVision main menu, select Peripherals and note the two sections of peripherals available as shown here:
- 2. Select System Viewer and see the peripherals that are available:

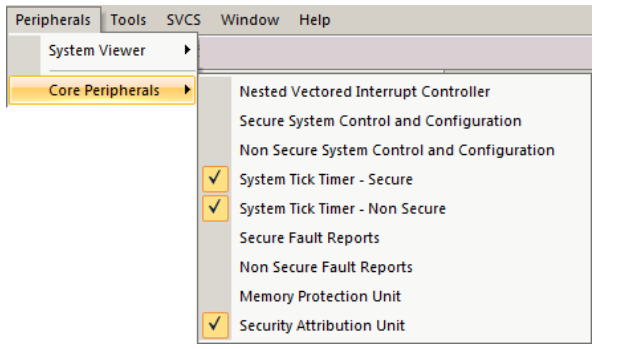

Select Core Peripherals and open both System Tick Timer windows. If your program is running, you will see them these will update: No CPU cycles are stolen to do this.

### **SAU: Security Attribution Unit:**

- 1. The SAU defines memory that is Secure or Non-secure. This is defined in a new CMSIS file called partition\_CMSDK\_ARMv8MBL.h.
- 2. In the Project window under the Device heading, double click on it to open it.
- 3. Select the Configuration Wizard tab at the bottom of this file as shown below.
- 4. Note the various settings that can be selected. Do not make any changes.

### **SAU Peripheral:**

- 1. Select Peripheral/Core Peripherals/Security Attribution Unit.
- 2. This window is shown below left:
- 3. Note the selections available. There is also a SAU window selectable under Peripherals/System Viewer. It is displayed in a different format.

**TIP:** You might have to stop the program to update the SAU window the first time.

### **This is the end of the ARMv8-M lab !**

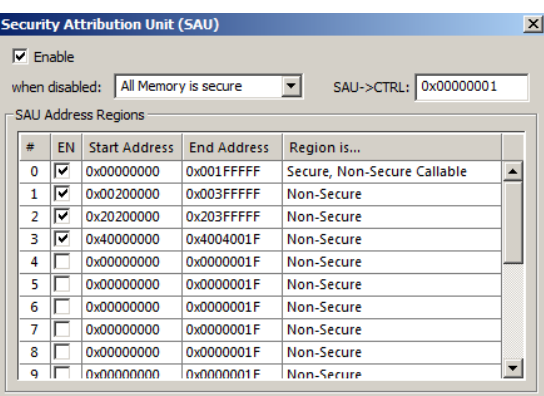

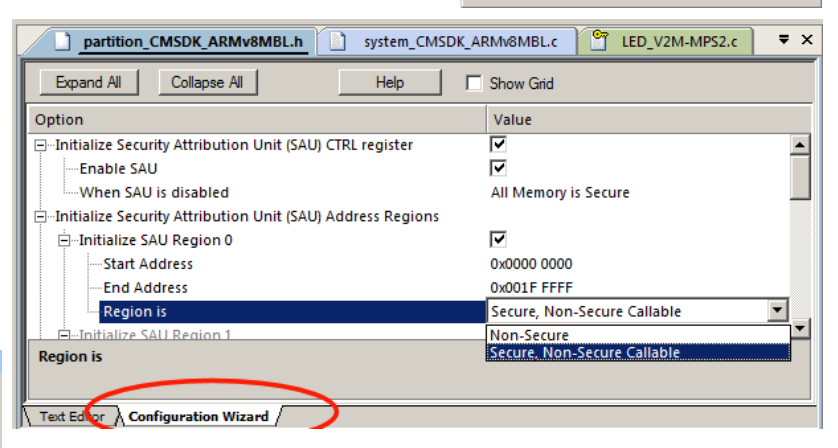

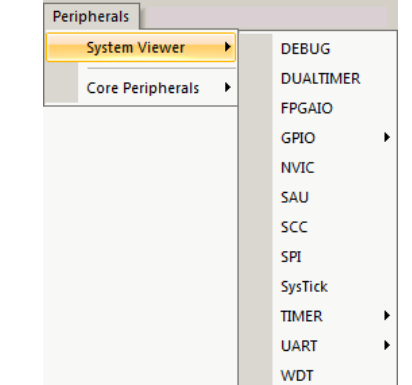

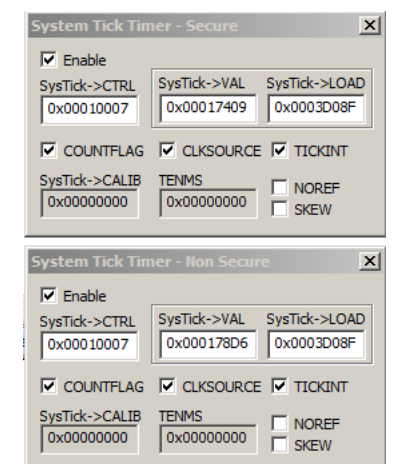